## **Алгоритм действий для подачи заявки в личном кабинете на портале ПФДО для зачисления ребенка на бесплатный курс внеурочной деятельности**

- 1. В поисковике браузера набрать «ПФДО ХМАО»
- 2. Войти на страницу «Портал ПФДО» (https://pfdo.ru/)

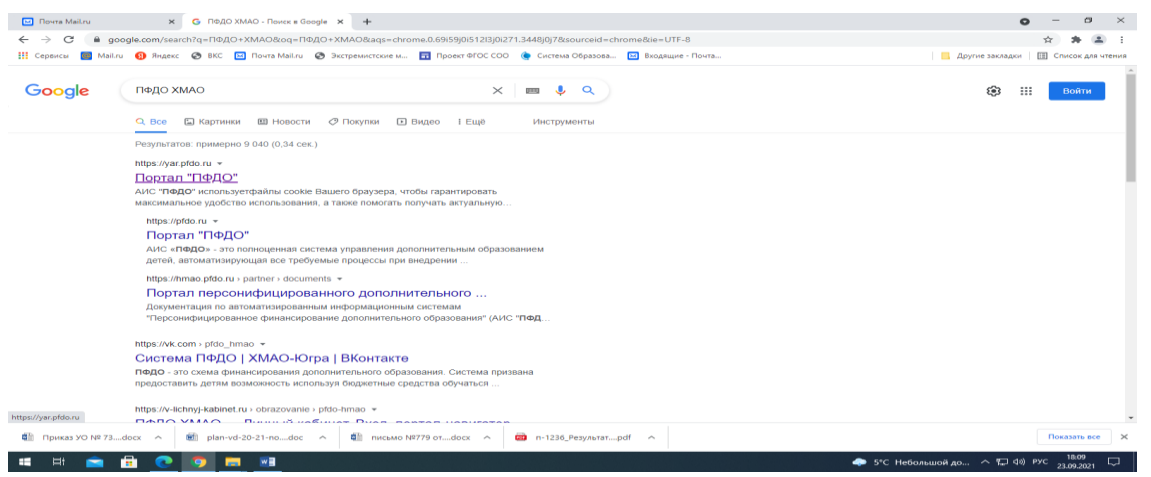

3. Найти справа из перечня наш регион и кликнуть на «Ханты-Мансийский автономный округ»

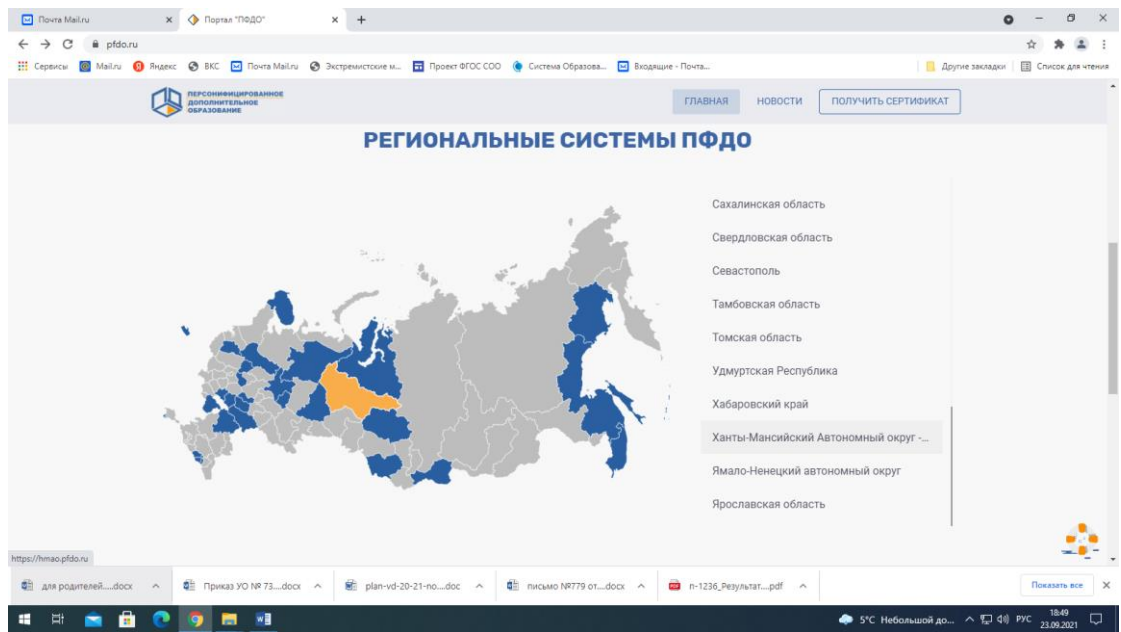

4. С помощью колеса мыши спуститься до конца страницы и в разделе «Вход в систему» ввести «Имя пользователя» (то есть номер сертификата из 10-ти знаков) и пароль. И вы попадете в кабинет сертификата своего ребенка.

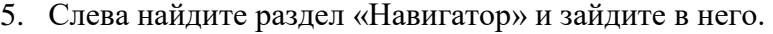

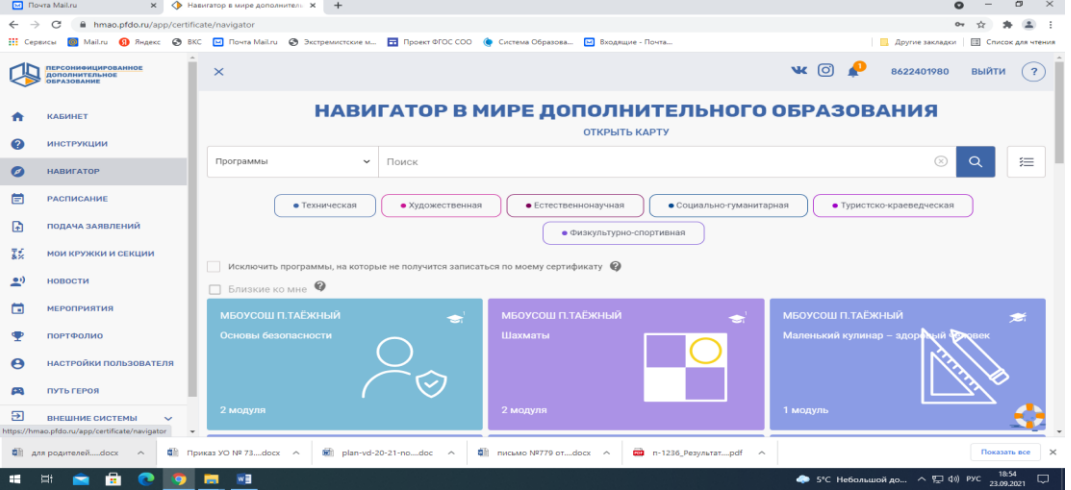

## 6. В разделе «Программы» с помощью стрелочки выберите раздел «Организации»

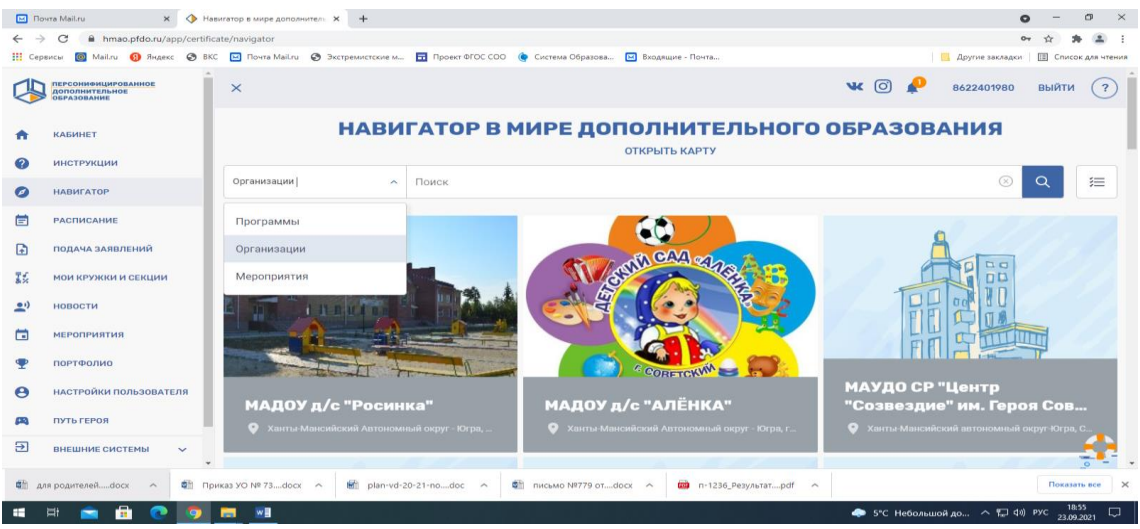

7. В строке поиск введите наименование «МБОУ и из перечня ниже выберите «МБОУ СОШ № 1 г. Советский» (ссылка для помощи: [https://hmao.pfdo.ru/app/the-](https://hmao.pfdo.ru/app/the-navigator/organization/23507)

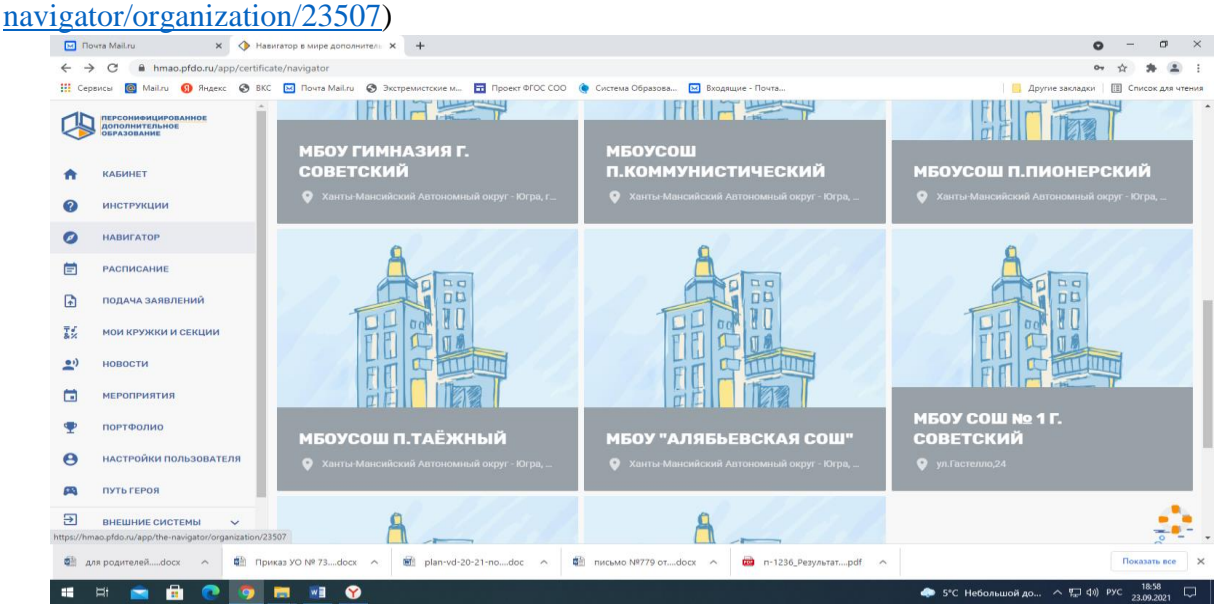

8. Выберите интересующую вас программу (активны программы «Обучение игре Шахматы», «Патриот», «Пресс-центр»)

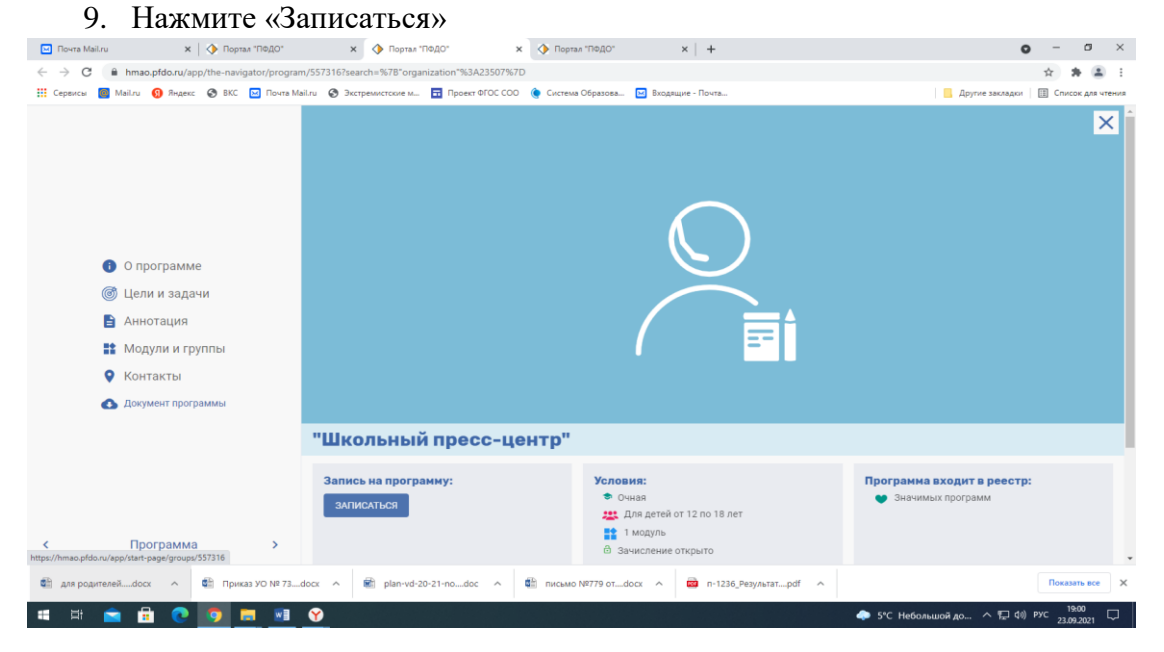

## 10.Выбираем группу, соответствующую вашему возрасту/классу или в случае если одна группа, то группу 2021-2022 и нажимаем «Записаться»<br>  $\frac{1}{\Box}$  Порта Майли  $\frac{1}{\Box}$  Порта ТВДС"  $\frac{1}{\Box}$  Порта ТВДС"  $\frac{1}{\Box}$  Порта ТВДС"  $\frac{1}{\Box}$  Порта ТВДС"  $\frac{1}{\Box}$  Порта ТВДС"  $\frac{1}{\Box}$  |

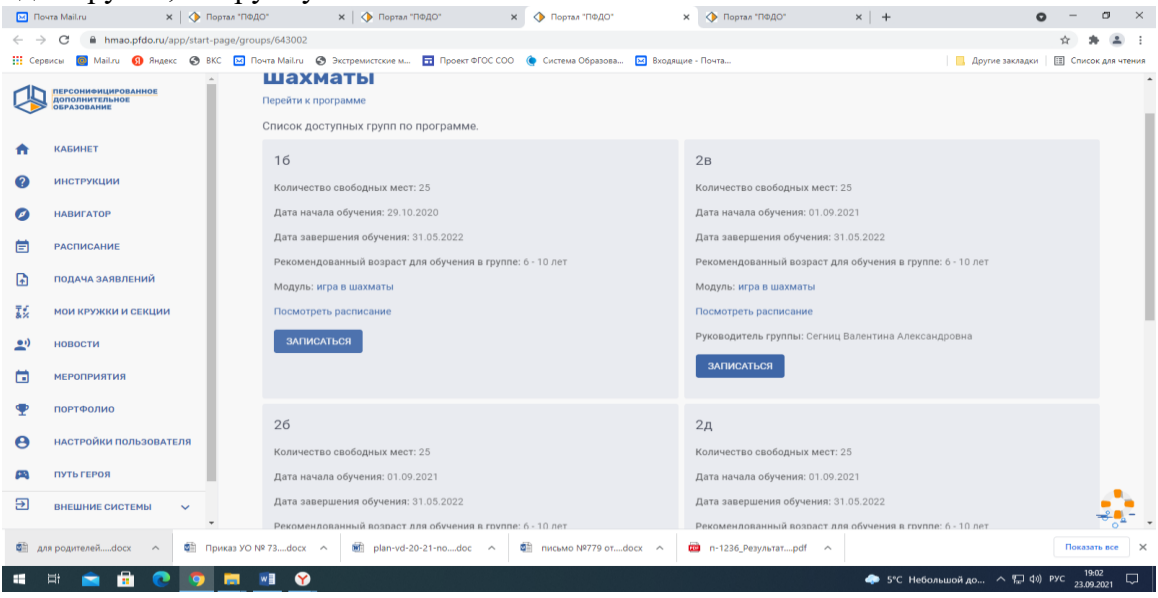

11. Нажимает раздел «Создать зачисление, используя услуги сертификата» - «Выбрать»

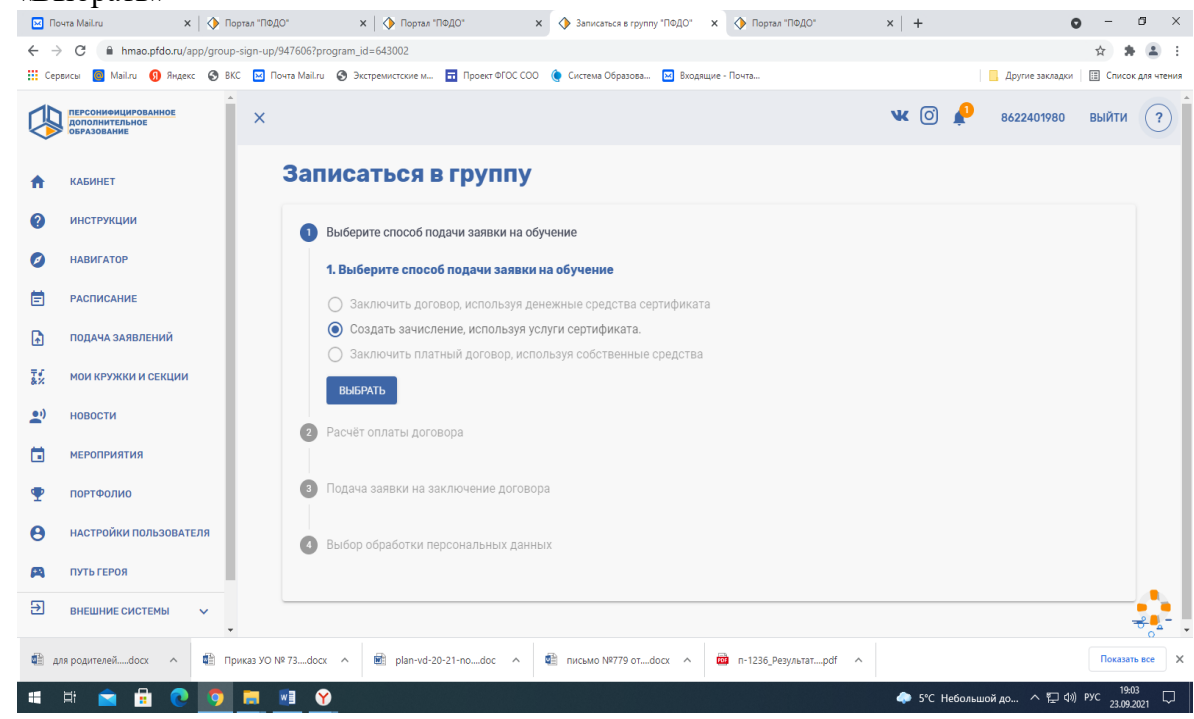

12. Далее нажимаем в окошке «Подсчитать», затем в появившемся окошке «Записаться в группу» поставить отметку в квадратике напротив «Подтверждаю намерение создать **ЗАЯВКУ…»** - «Далее»

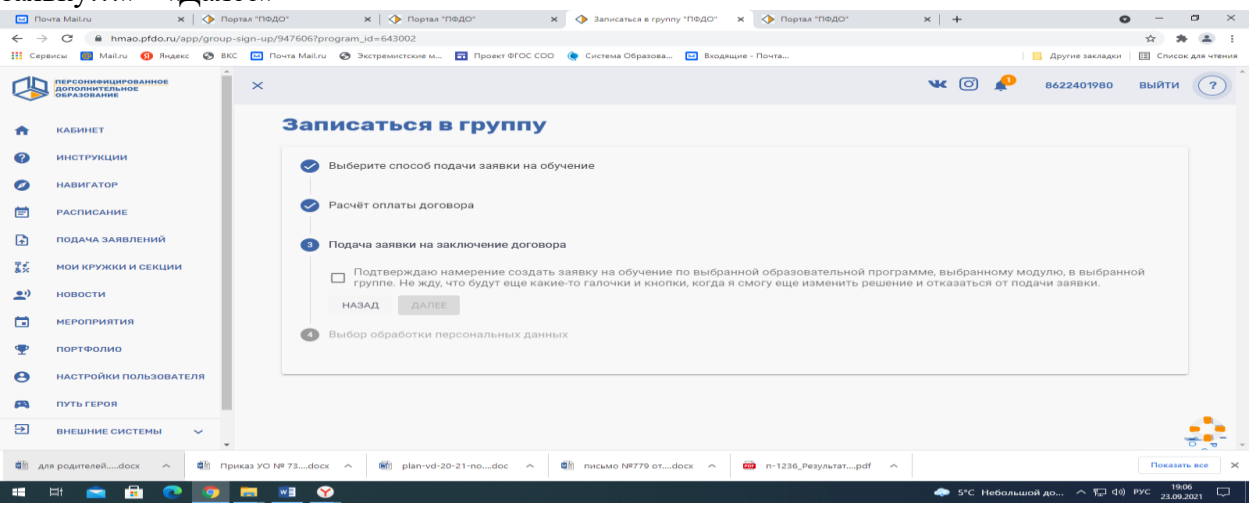

13. Далее выбираем «Вписать данные в ручную на распечатанном заявлении», затем «Записаться»

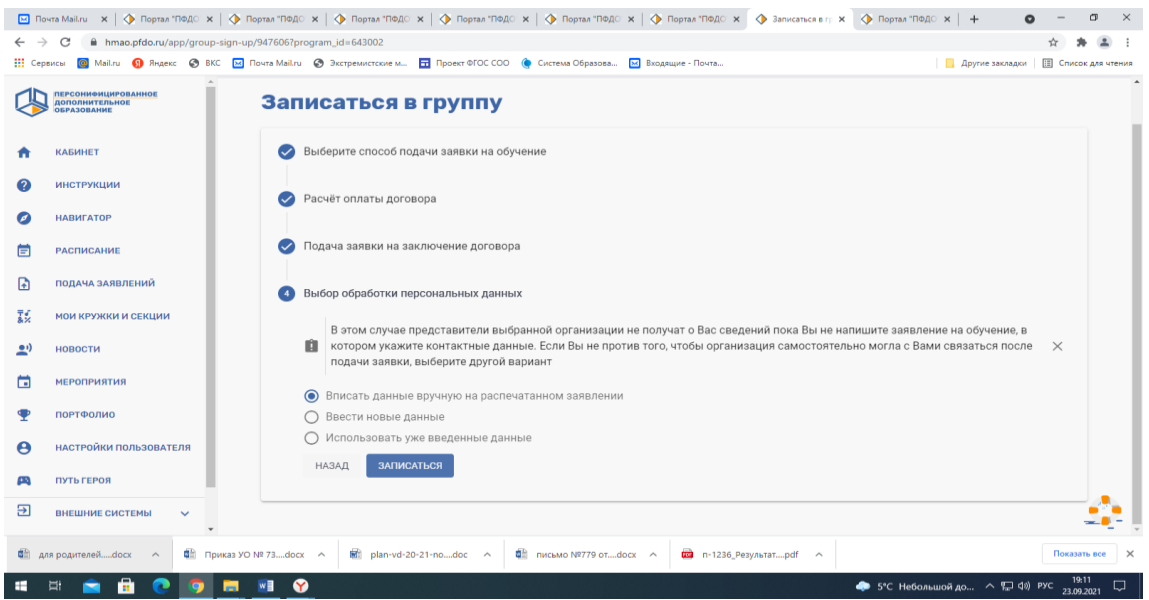

ВСЕ!!!! У вас все получилось! Должно появиться справа маленькое окно «Вы успешно зачислены на программу».